## WRIA 7, 8, 9 Watershed Restoration and Enhancement Committee Web Map Instructions

The web map is a tool to help Committee members visualize data relevant to the watershed, such as urban growth areas, government owned land, well logs, and water service areas.

## **Instructions for use:**

- 1. Click on [this link](https://geoengineers.maps.arcgis.com/apps/webappviewer/index.html?id=e85b3893ec474d3f849ffe0981a89d84) or paste this url in your web browser [https://geoengineers.maps.arcgis.com/apps/webappviewer/index.html?id=e85b3893ec474d3f8](https://geoengineers.maps.arcgis.com/apps/webappviewer/index.html?id=e85b3893ec474d3f849ffe0981a89d84) [49ffe0981a89d84](https://geoengineers.maps.arcgis.com/apps/webappviewer/index.html?id=e85b3893ec474d3f849ffe0981a89d84)
- 2. Click on the Layer List  $\leq$  icon at the top right (Figure 1, circled in red) to bring up layers to add or remove from the map

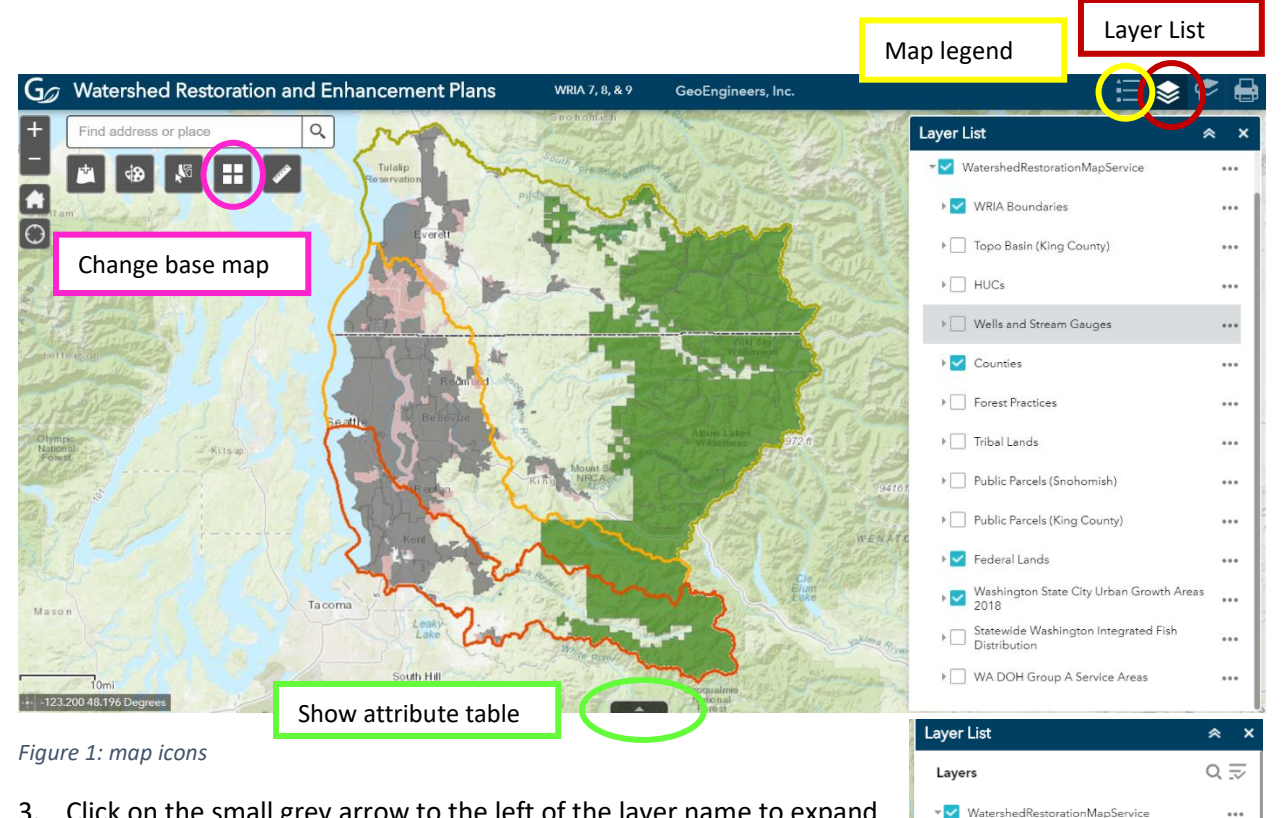

3. Click on the small grey arrow to the left of the layer name to expand the layer drop down menu (Figure 2). The layer drop down menu will show sub-layers and the color/shape for the layer on the map. Layers with a blue check box are turned on. Layers with a white box are turned off. Note: The layer will need to be turned on in order to show the sub-layer to show (i.e. The "WBDHUC12" sub-layer does not show up on the map because "HUCs" is not turned on).

...

...

...

...

*Figure 2: Layer List*

V WRIA Boundaries

> Topo Basin (King County)

 $\Box$  WRIA7  $\Box$  WRIA8  $\Box$  WRIA9

 $\overline{\phantom{a}}$   $\Box$  HUCs

 $\triangleright \Box$  WBDHU8

▶ WBDHU10

4. Click on the Legend  $\blacksquare$  icon (Figure 1, circled in yellow) to turn on the map legend. The legend will only describe the layers you have turned on (Figure 3).

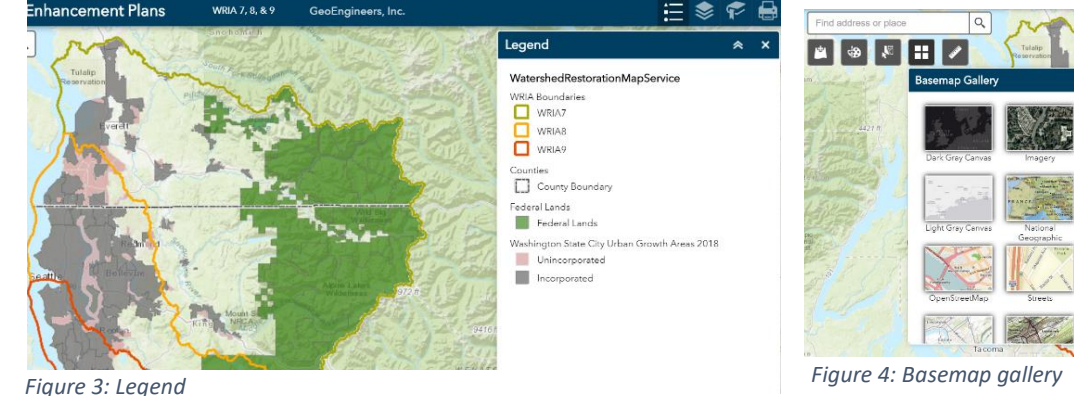

- 5. Click on the Basemap Gallery  $\mathbf{H}$  icon in the top left (Figure 1, circled in pink) to change the basemap for the map. Other basemap options include aerial photos or a topo map (Figure 4).
- 6. To get more layer information, click on a location on the map that you want to learn more about. A pop-up box will show (Figure 5). If you see "(1 of 3)" in the dark blue header, that means there are 3 layers showing. Click on the small white arrow  $\mathbf{R} \times \mathbf{R}$  in the top right of the box to get information on the other 2 layers.
- 7. Click on the Draw  $\frac{48}{3}$  icon to add your own lines, text or points to the map. The curvy line icon  $\frac{1}{2}$ draws free form lines and would be useful for drawing subbasin boundaries. You can change the color and style of the line. Use the print tool or take a screenshot to export the map with your drawings. To remove the lines and dots you added to the map, click on the draw icon, scroll down in the pop up box, and select "clear." NOTE: You cannot save your drawings to the map. If you close the browser window or navigate away from the map, your drawings will disappear.
- 8. To print your current map view, click on the print  $\mathbb{E}^1$  icon in the top right. The print function will generate a pdf, jpeg, or other file type for you to click on and download or print. The printing function may take a few seconds.
- 9. To temporarily add data to the map, click the add layer icon  $\mathbb{R}$  in the top left. A pop-up box will show (Figure 6). You can add from pre-selected national layers, such as USA Forest Type and Terrain or you can click on file and browse for your own file. NOTE: web maps have limitations to the type and size of data that they can support.

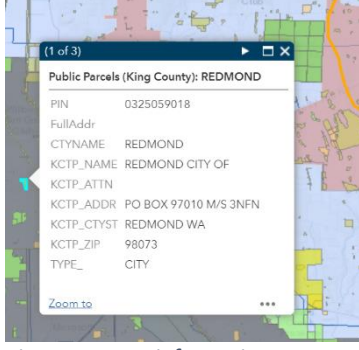

*Figure 5: Layer information pop-up*

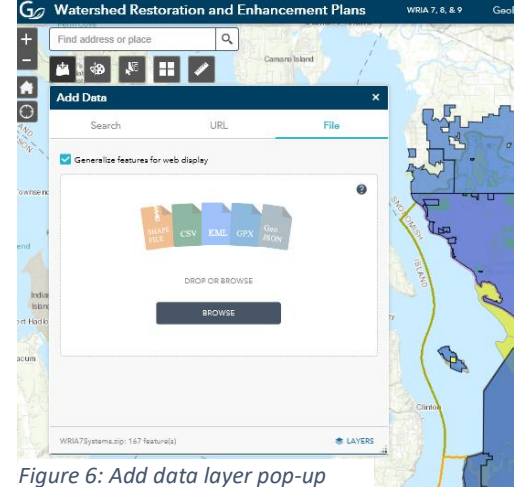

Page 2 of 3 5/3/2019

- 10. To view the attribute table for the layers, click the grey arrow at the bottom of the screen (Figure 1, circled in green). From there you can use the "Options" dropdown (Figure 7) to filter data and export the data table as a .csv file.
- 11. Use the select tool  $\mathbb{R}$  to select specific areas of the map and layers on the map that you want to show in the attribute table.

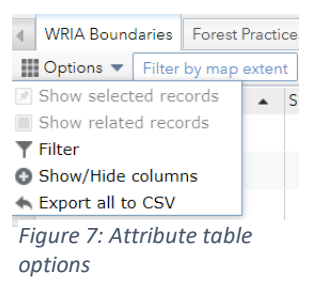

*For additional information on the in the Web Map tools, visit th[e ArcGIS Widget Overview website.](https://doc.arcgis.com/en/web-appbuilder/create-apps/widget-overview.htm)*

## **Instructions for providing map feedback:**

The map is shared between the WRIA 7, 8, and 9 WRECs. If you have additional layers you would like to see, or suggestions for changes to layers, please send that information by email to Ingria [\(ingria.jones@ecy.wa.gov\)](mailto:ingria.jones@ecy.wa.gov) or Stephanie [\(stephanie.potts@ecy.wa.gov\)](mailto:stephanie.potts@ecy.wa.gov). Please be as specific as possible with your recommendations and provide a link to a data source when possible.

Ingria and Stephanie will coordinate input from Committee members and technical workgroup members in order to have consistency of data sources and streamline the process for adding layers to the map. Adding and changing map layers could take a few days to a few weeks. For some purposes, it may be more advantageous to refer to existing web maps than to integrate data into this web map. We appreciate your patience as we build this tool to meet the needs of the Watershed Restoration and Enhancement Committees.